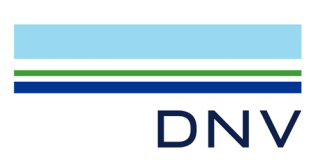

# 認証マークダウンロードの方法

認証マークをダウンロードするには、まず弊社のサービスである Veracity (ヴェラシティ)のア カウントの登録が必要となります。以下の方法にてご登録ください。

### 【アカウント登録済の方】

[login page](https://login.veracity.com/)(https://login.veracity.com/)から Email を入力しログイン後、下の Page 8 の8に進

#### んでください。

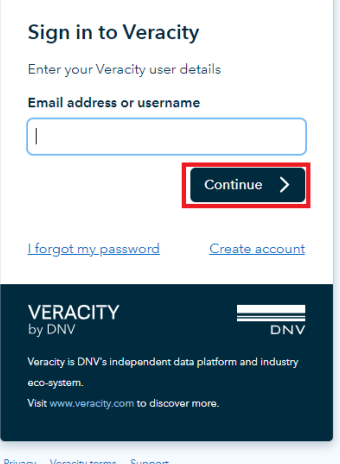

# 【アカウント登録から始める方】

① [login page](https://login.veracity.com/) をクリックし、ログイン画面で Create account をクリック。

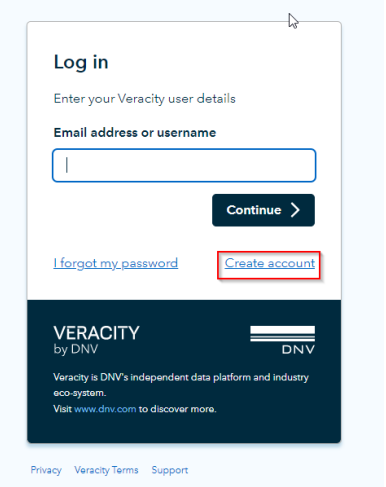

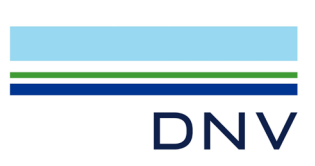

② DNV にご登録頂いているご担当者様のメールアドレス、パスワード(ご自身で任意に設 定)、I'm not a robot にティックをして、Sign up をクリック

#### <ご注意>

Veracity のセキュリティーシステムにより、弊社にご登録頂いているご担当者様のメールア ドレスのみこのシステムから認証マークがダウンロード可能です。そのため、ご担当者様が変 更となる際には改めて新しいご担当者様のメールアドレスでアカウント取得を頂く必要があり ます。

**VERACITY** by DNV

### **Sign up to Veracity**

Get access to industrial applications and data analytics services that can help you make better use of your data.

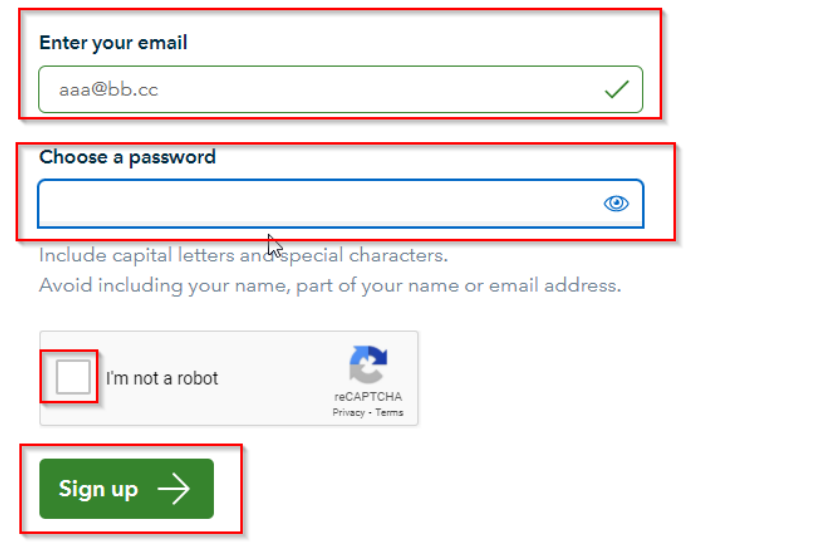

③ 登録したメールアドレスに以下メールが届きますので、そのメール本文リンク:Complete your registration here をクリック。

差出人: identity.management@veracity.com メールタイトル:Welcome to Veracity

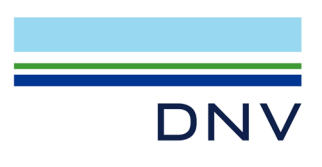

件名: Welcome to Veracity

#### Welcome to Veracity

.<br>We have received a request from you to become a Veracity user. Complete your registration here. If you have not made such a request, please ignore this email. You may also contact Veracity support. Veracity by DNV, Veritasveien 1, Hovik, Norway

④ Complete Veracity Sign-Up という画面でお名前を英語で入力し、 I agree to the Veracity platform にマークをして Register をクリック

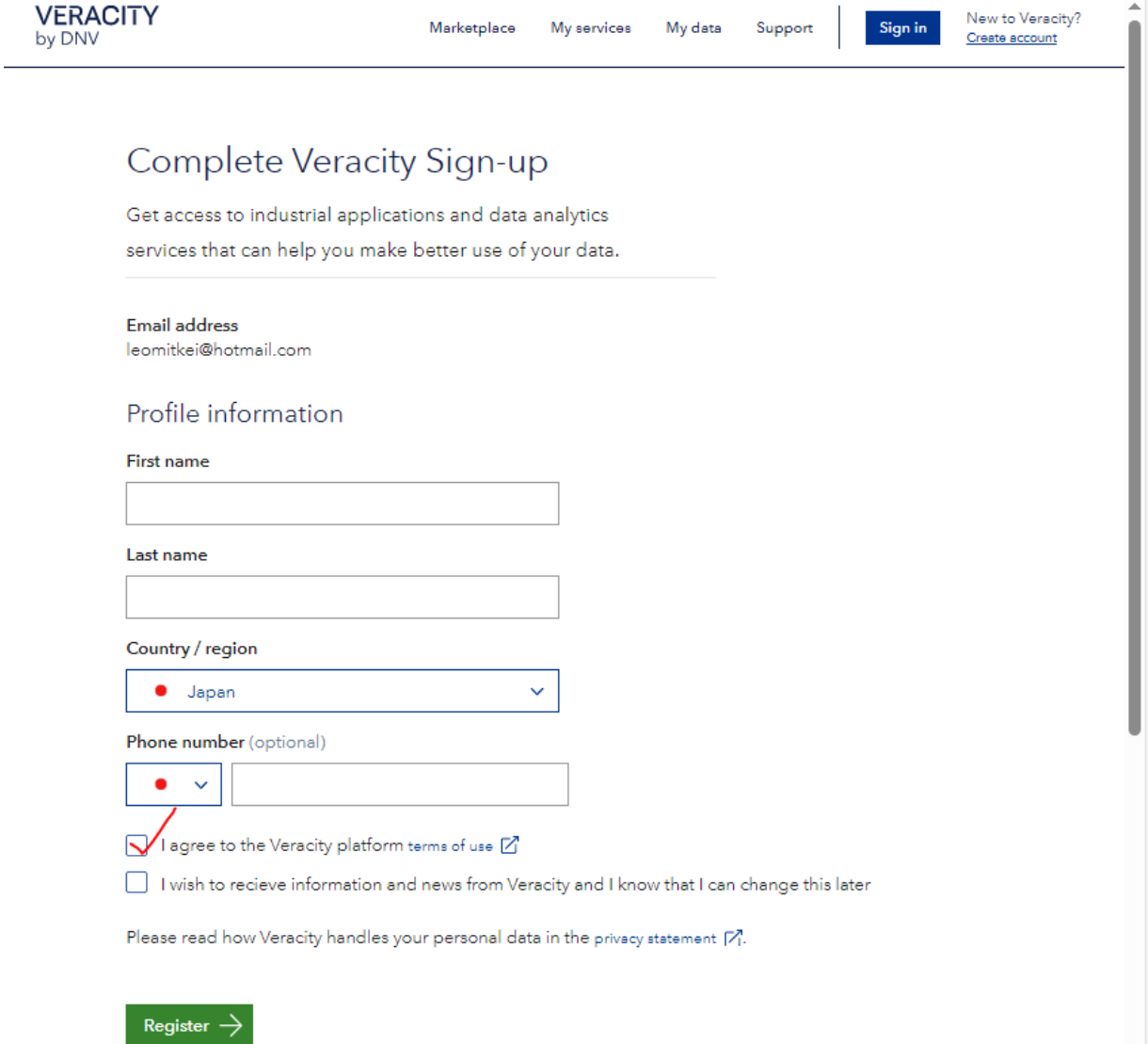

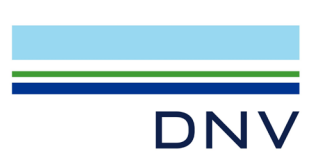

# ⑤ 以下の画面が表示され Account 登録が完了します。 Log In をクリック

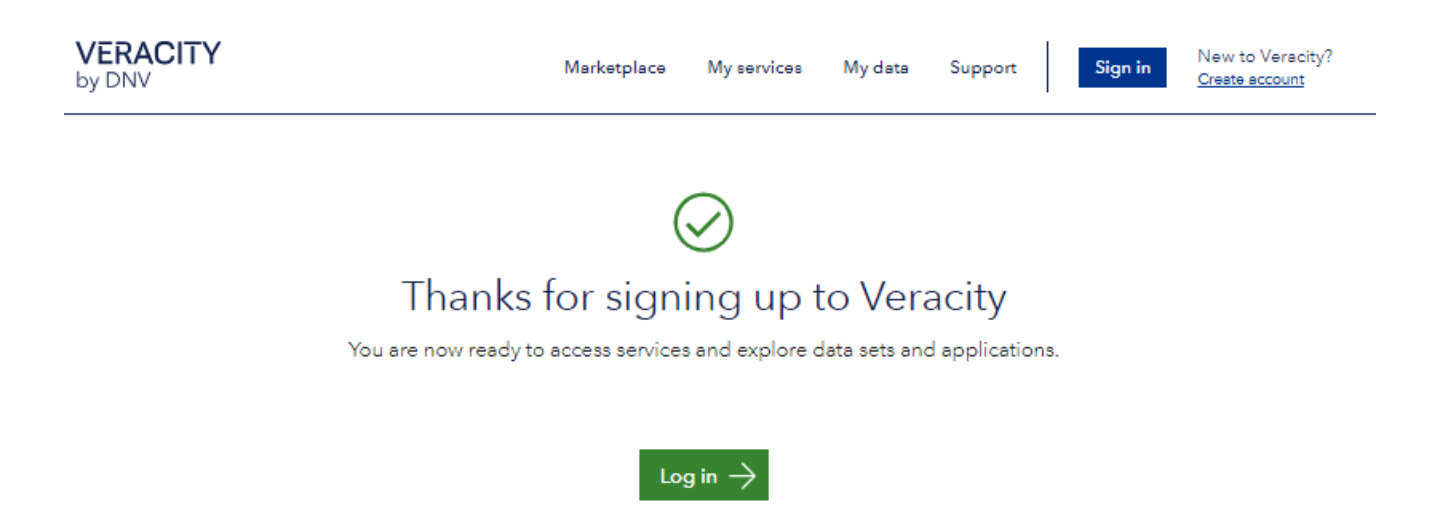

登録した E-mail と Password を入力し Log in をクリック

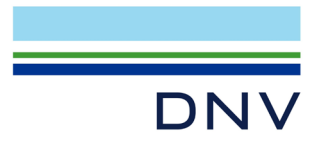

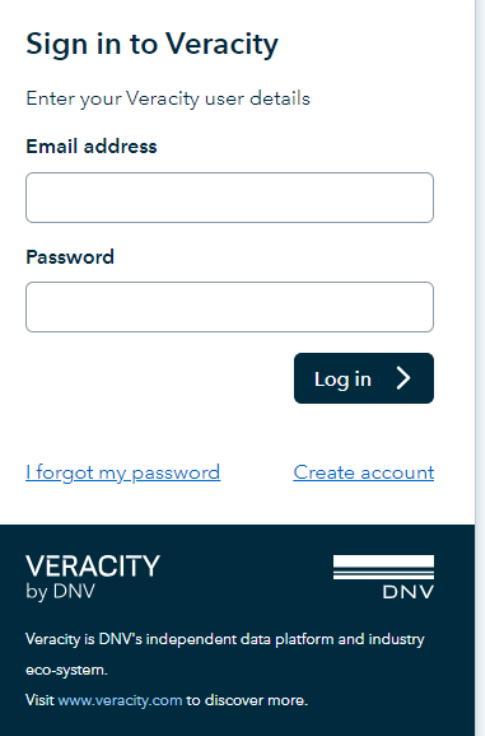

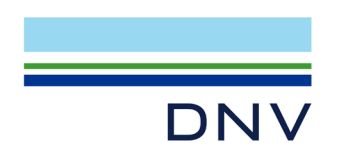

⑥ Free access をクリック

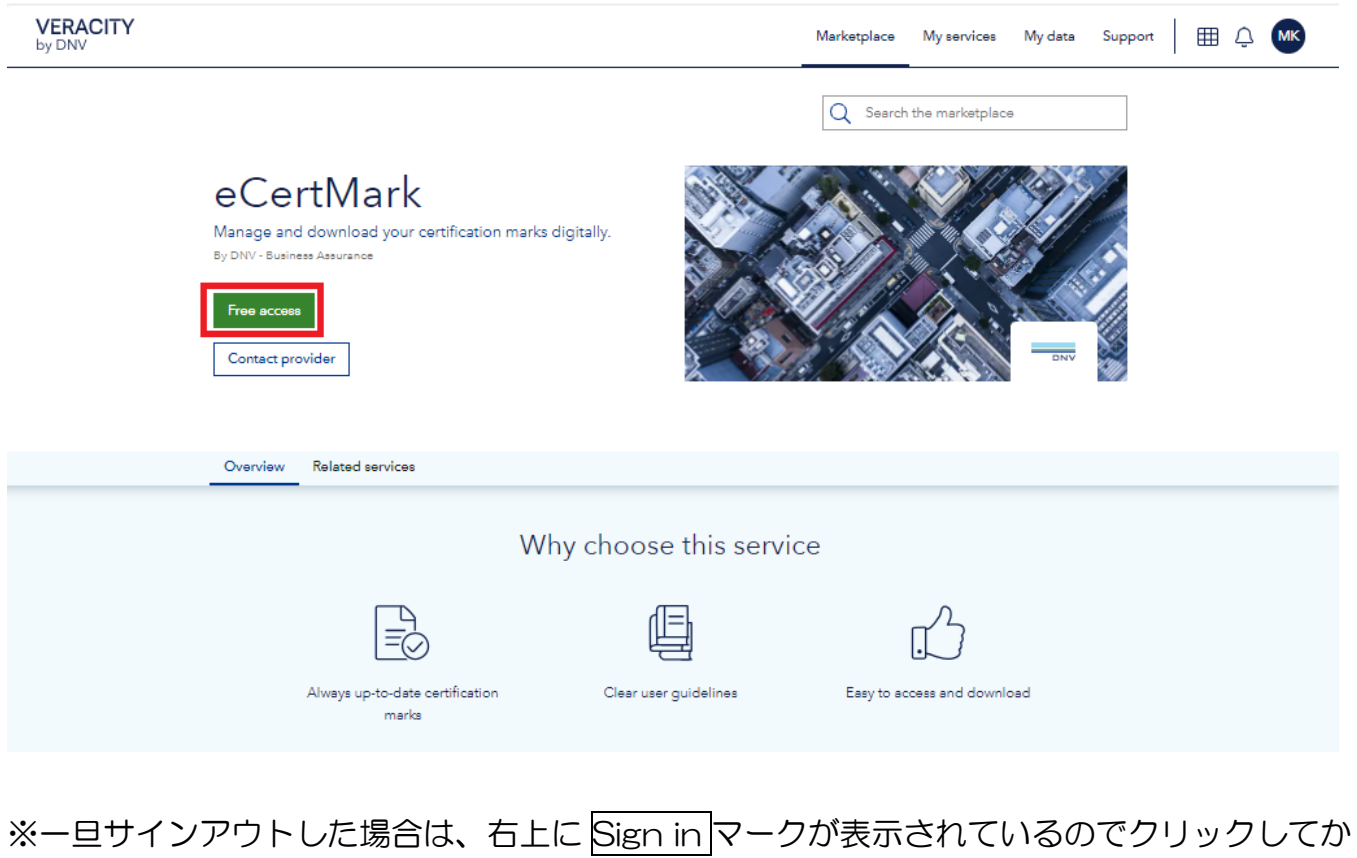

### ら、Free access をクリック

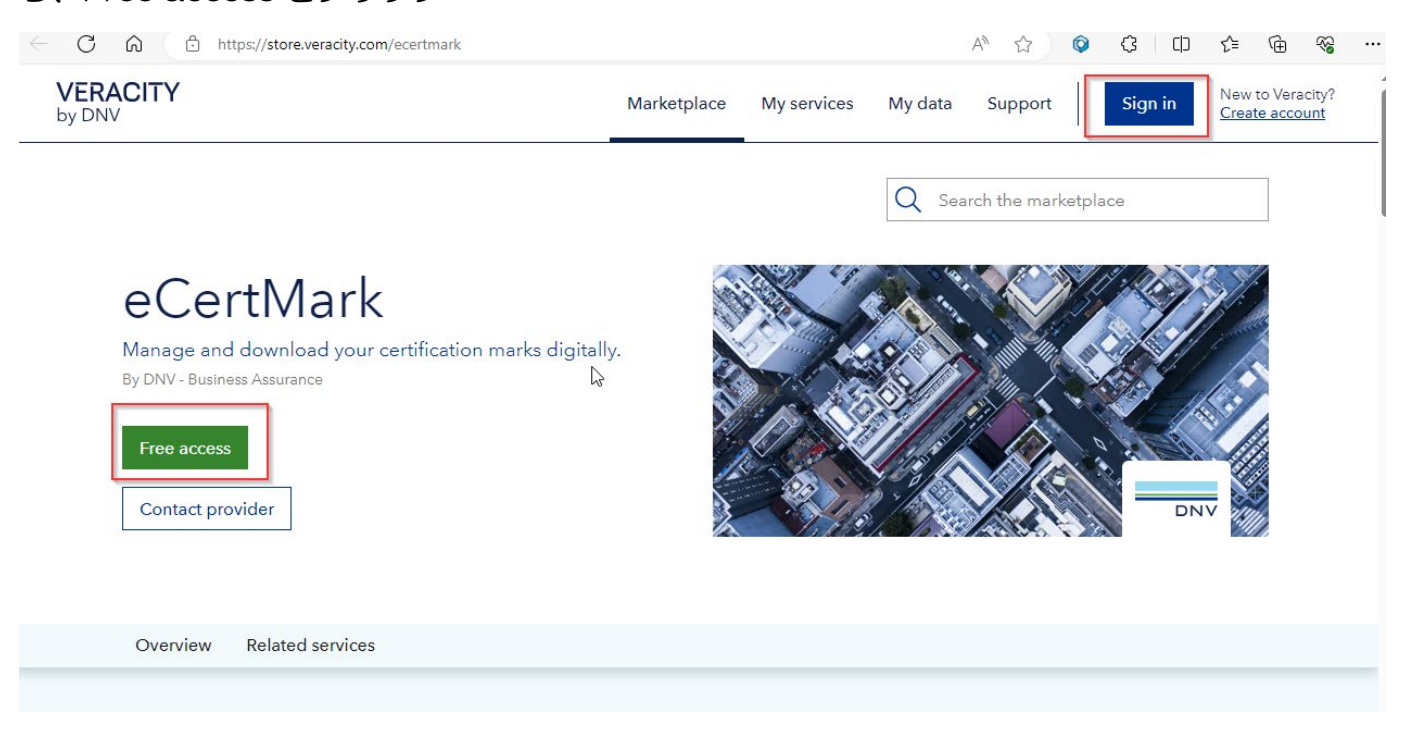

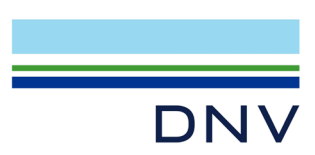

⑦ Go to My service クリック

\*以下画面は新規登録の際にのみ表示されますので、表示されない場合は⑧に進んでくださ

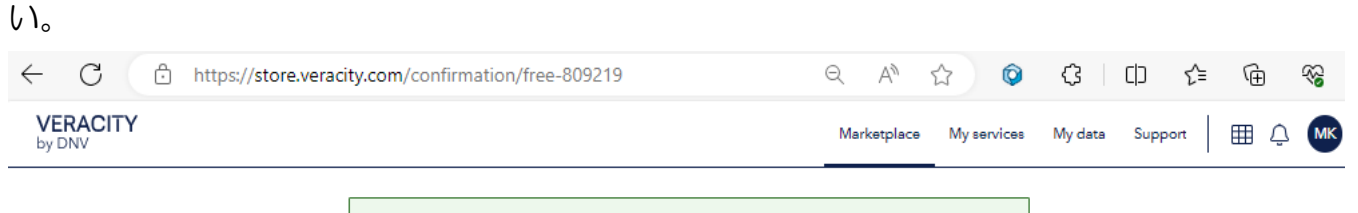

 $\oslash$  Thanks for your interest in eCertMark

What happens next

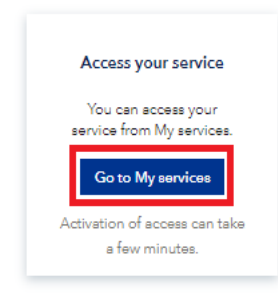

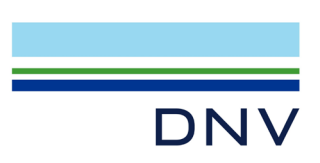

右上の My Services をクリック。

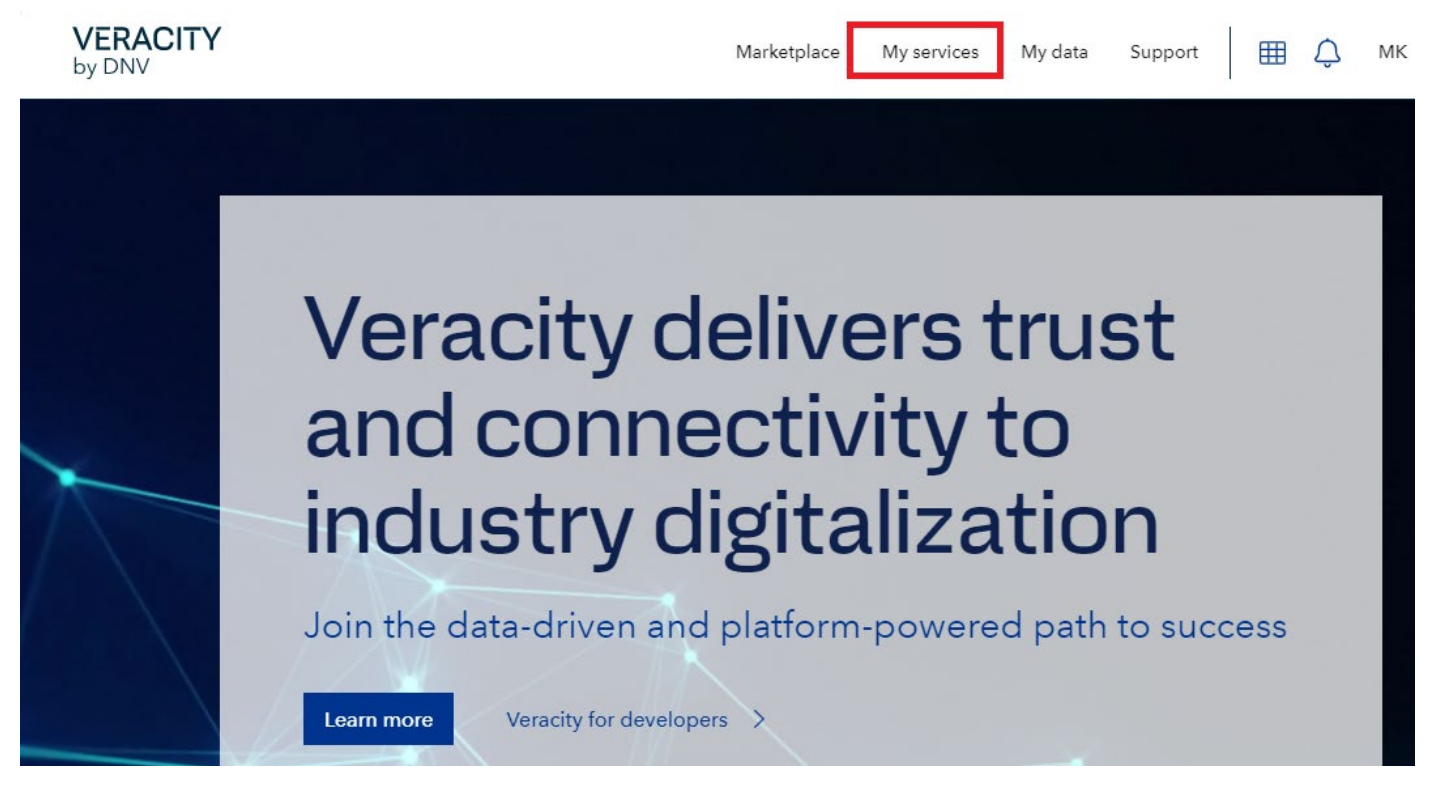

下記画面になりますので eCertMark をクリック。

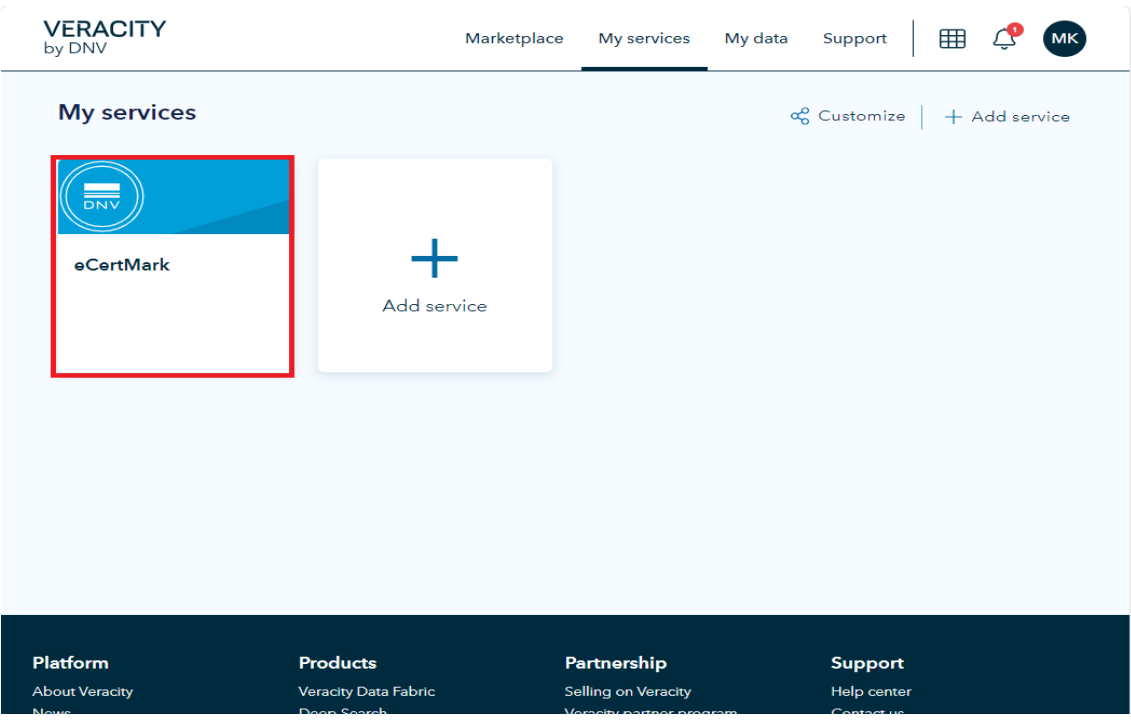

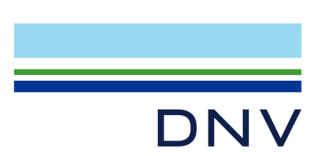

Select Language で Japanese を選択ください。

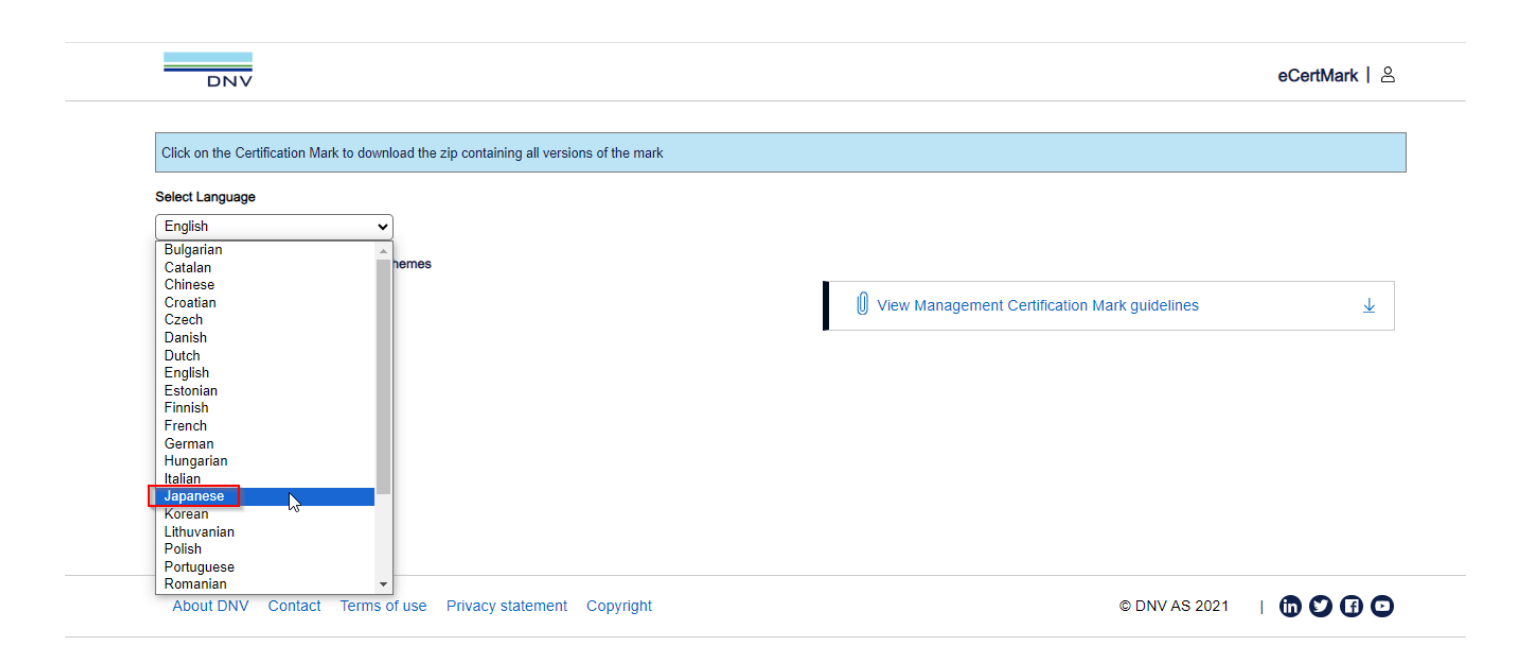

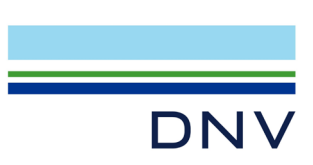

- ⑪ 表示された認証マークの中から「DNV 単独認証マーク」、または、「DNV 認証マーク+貴社の 認定機関のマーク」のダウンロードが可能です。なお、貴社の認定機関のマーク以外も表示さ れますので、お取り間違いにご注意下さい。
- 例)赤枠は、9001, 14001 を取得している組織様が DNV 認証マークのみご入用の際にダウン ロード可能なマークです。RvA などの認定マークをご希望の場合は、認証書をご参照の上、適 切にお選びください。(認定機関単独のマークはございません。)

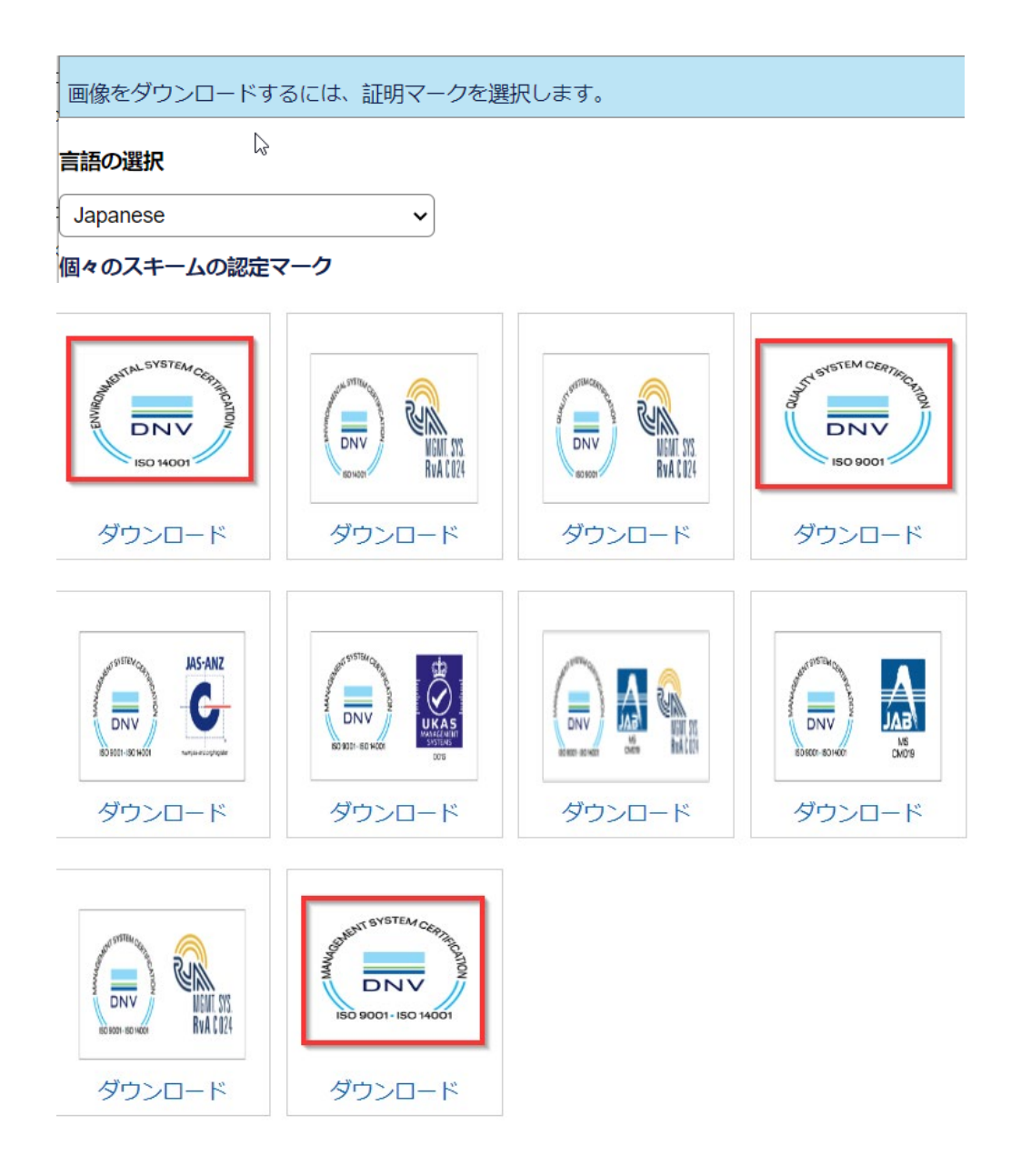

ご不明点は下記までご連絡ください。

KOB, BAJ Quality [<mailto:dcjquality.report.kobe@dnv.com>](mailto:dcjquality.report.kobe@dnv.com)